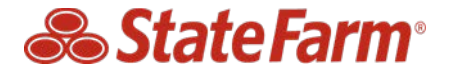

## **Select Service® Create Assignment Enhancements Select Service- Employee & Validation March 2019**

#### **Background**

In October 2018 the Create Assignment Tool allowing Select Service® repairers to send their assignment was released on business to business portal. To date our Select Service® repairers have sent approximately 9,000 assignments using this self-service tool!

Your feedback has resulted in the following changes:

- 1. Created a new Select Service- Employee role giving access to the Create Assignment tool *only*
- 2. Simplified the validation inputs by removing customer phone number

Please review the information below of the details surrounding these enhancements

#### **Action requested- Adding new role for Select Service Employee**

Select Service® repairers that have the Select Service role on B2B have access to Create an assignment in addition to other functionality like viewing RPM reports, submitting ARF surveys and other resources. Repairers requested access be granted to Create Assignment tool *only* so team members could perform this function without having access to other items outside of their responsibility.

Select Service- Employee is a new role that can be added to an existing B2B ID. In addition to updating roles for "Employees", the admin can also add new users, reset passwords and resend registration invites to create a B2B ID.

1. Admin will log in to B2B: https://b2b.statefarm.com/b2b/index.html

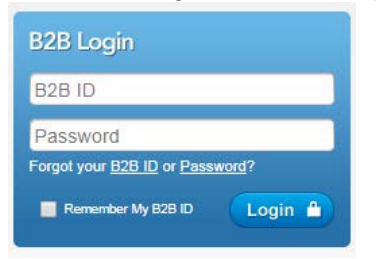

2. Click on "User Admin" tab in the upper right hand corner of the screen.

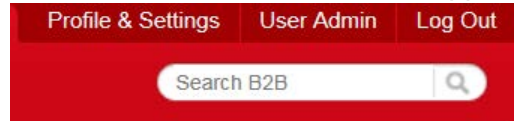

3. Once you are on the B2B User Admin page, you can search for the specific employee by first and last name or by the B2B ID. Note: Zip code is not required but can help narrow your search.

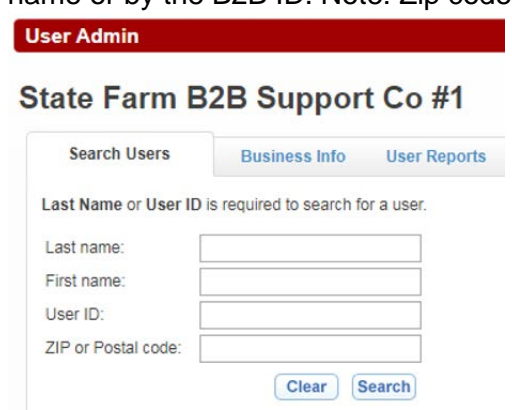

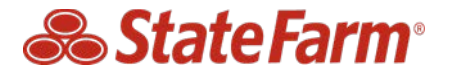

## **Select Service® Create Assignment Enhancements Select Service- Employee & Validation March 2019**

4. After you complete the search you should see the results. Click on the full name of the user you want to update.

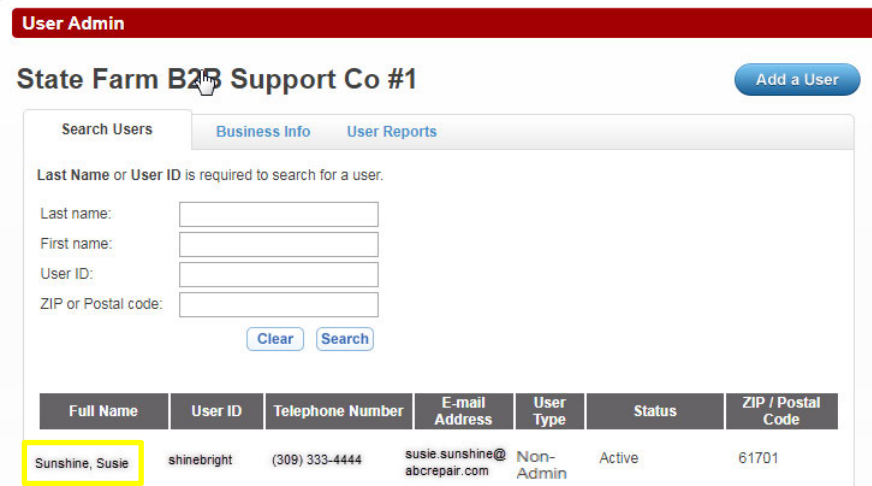

5. This will provide you with details of that B2B user. In order to add the new role click on the edit action.

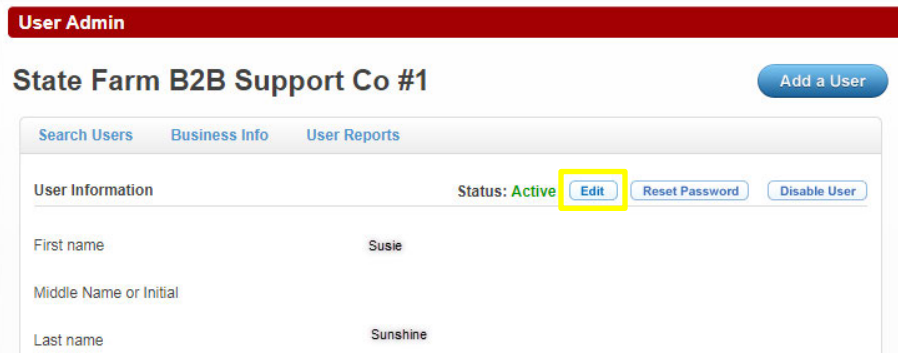

6. Scroll down to the Administrative Information Section to display the roles that are available for the individual B2B ID. Click on the Select Service- Employee role from the drop down and then click the Add button and Save Changes.

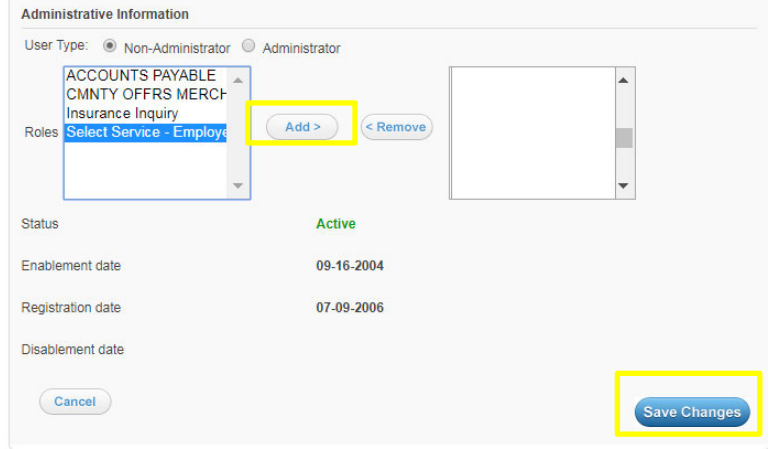

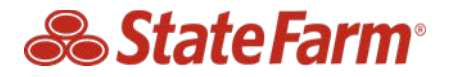

7. Once you save the changes you will receive a confirmation letting you know it was successful.

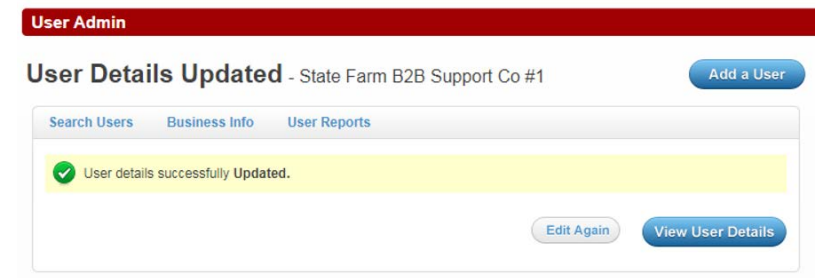

8. After granting the new Select Service- Employee role, the B2B user will see a link to Select Service-Employee in the right hand navigation.

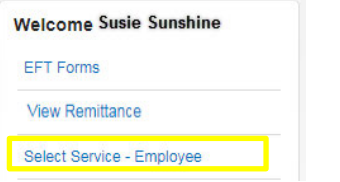

9. By clicking the Select Service- Employee role it will launch the Create Assignment tool only. Note this new role will not have access to the Select Service Dashboard (with Repairer Performance Management Reports, Repair Updates, ARF Survey, or Help & Support).

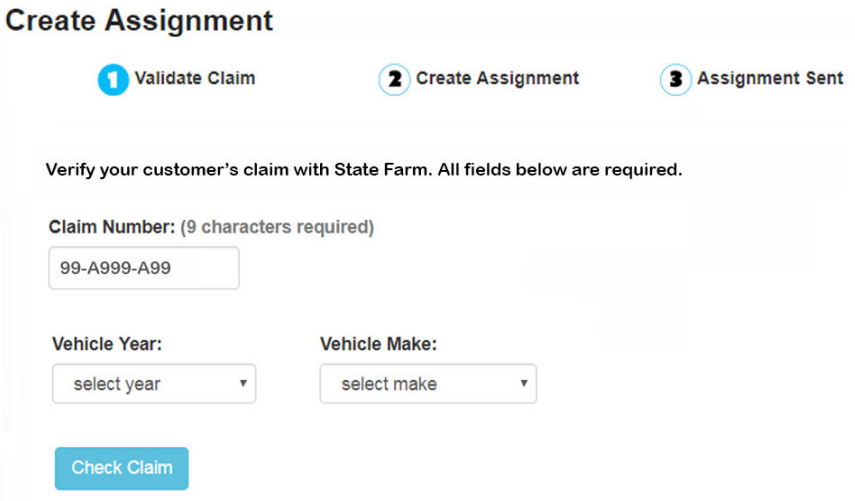

### **Enhance Validation of Claim Inputs**

This enhancement will allow claim verification without the customer phone number. You will also be provided with more detailed reasons on what information wasn't matching so you can make adjustments accordingly.

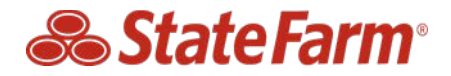

# **Select Service® Create Assignment Enhancements Select Service- Employee & Validation March 2019**

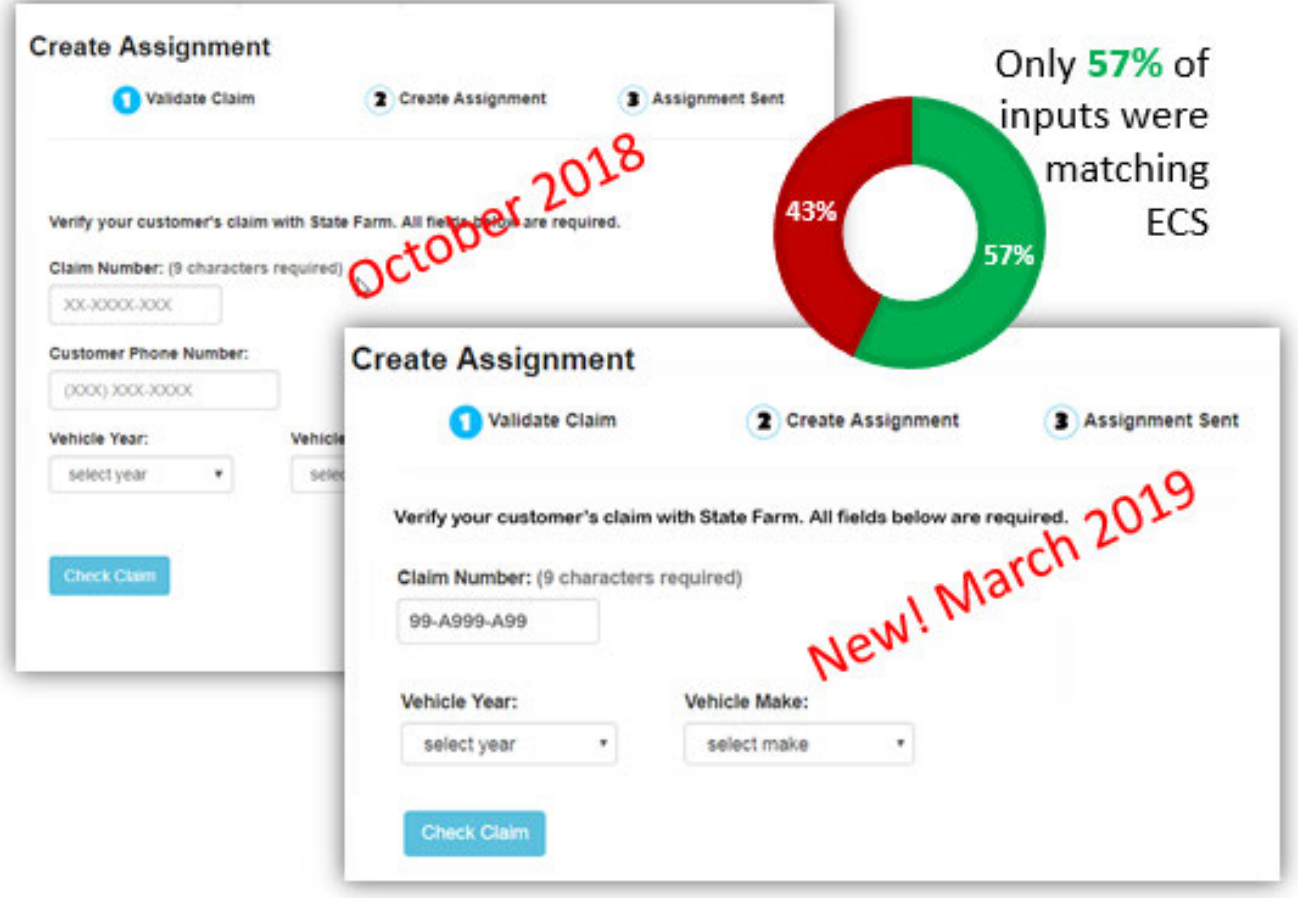